# <span id="page-0-0"></span>**IP Blocker**

(cPanel >> Home >> Security >> IP Blocker)

# **Overview**

The IP Blocker interface allows you to block access to your site for one or more IP addresses or fully qualified domain names (FQDNs).

## **Note:** WHM users can block IP addresses at the server level via the [Host Access Control](https://documentation.cpanel.net/display/78Docs/Host+Access+Control) interface ( WHM >> Home >> Security Center >> Host Access Control).

# Block an IP address

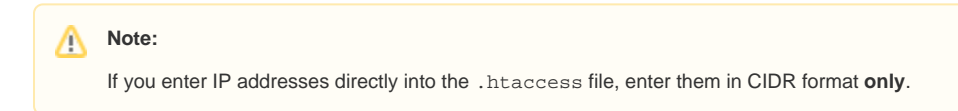

To deny access to an IP address or range of IP addresses, perform the following steps:

- 1. Enter the IP address or range in the *IP Address or Domain* text box. You can enter IP addresses in any of the following formats:
	- Single IP address (for example, 10.5.3.333).
	- Range (for example,  $10.5.3.3-10.5.3.40$ ).
	- Implied range (for example,  $10.5.3.3-40$ ).
	- CIDR format (for example, 10.5.3.3/32).
	- Implied IP address (for example, 10.).
- 2. Click Add.

#### **Warning:** ⊕

10. as an implied IP address implies 10.\*.\*.\*, where each \* represents a positive whole number. If you enter 10., the system blocks access to any IP address that begin with 10.

# Currently-Blocked IP Addresses

The system separates the IP address ranges that you enter into subnets in CIDR format. Then, the system adds the addresses to the . htaccess file.

The interface lists blocked IP addresses and ranges in the table in CIDR format, where the following information is true:

- Server Setting represents the CIDR-formatted IP address range.
- **Beginning IP** represents the begging of the range.
- Ending IP represents the end of the range.

For example, if you enter the range 208.74.124.96-208.74.124.128, the Currently-Blocked IP Addresses table will appear similar to the following example:

# **Currently-Blocked IP Addresses:**

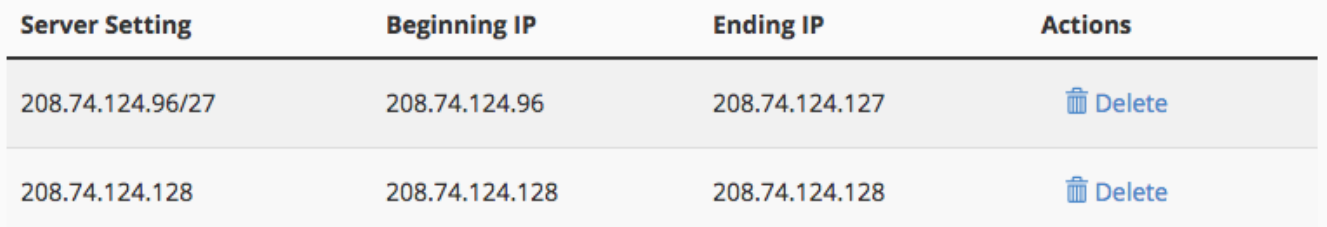

## **In This Document**

#### **Related Documentation**

• [IP Blocker](#page-0-0)

### **For Hosting Providers**

- [How to Edit the exim.conf File](https://documentation.cpanel.net/display/CKB/How+to+Edit+the+exim.conf+File)
- How to Migrate the Contents of [Email Accounts in Addon](https://documentation.cpanel.net/display/CKB/How+to+Migrate+the+Contents+of+Email+Accounts+in+Addon+Domains)  [Domains](https://documentation.cpanel.net/display/CKB/How+to+Migrate+the+Contents+of+Email+Accounts+in+Addon+Domains)
- [Reserved IP Address Editor](https://documentation.cpanel.net/display/78Docs/Reserved+IP+Address+Editor)
- Change Multiple Sites' IP [Addresses](https://documentation.cpanel.net/display/78Docs/Change+Multiple+Sites%27+IP+Addresses)
- [Change Site's IP Address](https://documentation.cpanel.net/display/78Docs/Change+Site%27s+IP+Address)

To remove an IP address from the list of blocked IP addresses, perform the following steps:

- 1. Click Delete in the Actions column for the appropriate IP address.
- 2. Click Remove IP.